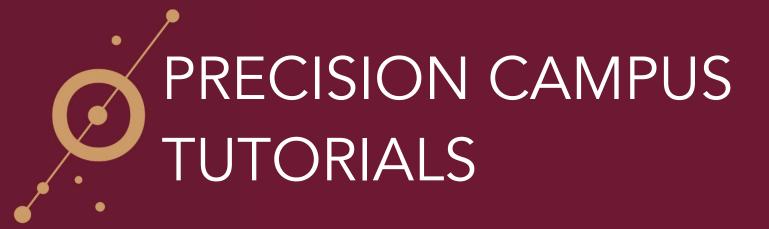

## Saving a Report

An alternative to saving a report to the clipboard is the **Save Report** feature denoted by the disk icon in the upper right corner of a built report. This allows a built report to be saved in a report repository. Saving a report allows you to create a name for each report and revisit as needed.

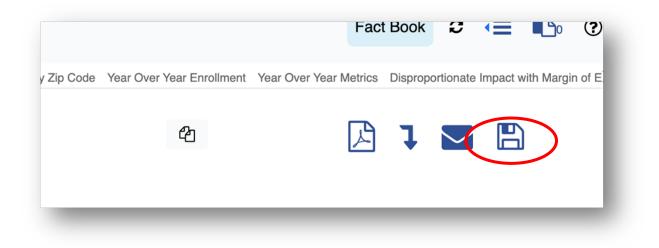

- 1. Build report.
  - 2. Click on Save Report icon.
  - Choose name of report by replacing one with same name (saves automatically) or creating a new one.
  - 4. Click Save a Copy.

## **Sharing a Saved Report**

Once the report is saved it can be managed using **Manage Saved Work** which can be found in the upper right corner of the page.

- 1. Click Manage Saved Work.
- 2. Click on *report name* to choose who to share/unshare it with by entering email addresses(s).

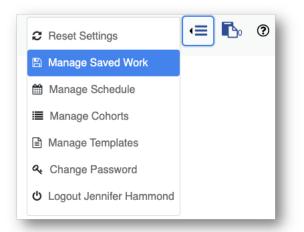

This saved work area also allows for a report to be opened to update filters. To delete a report, click the trash can. NOTE: There is no warning following the deletion option so the report will need to be rebuilt and saved.

| Click or | n a report name to modify its filters |        |
|----------|---------------------------------------|--------|
| Open     | Name                                  | Delete |
| •        | Course Completion Rates by Term 2017  | Û      |
| ©        | Year Over Year Enrollment             | ŵ      |